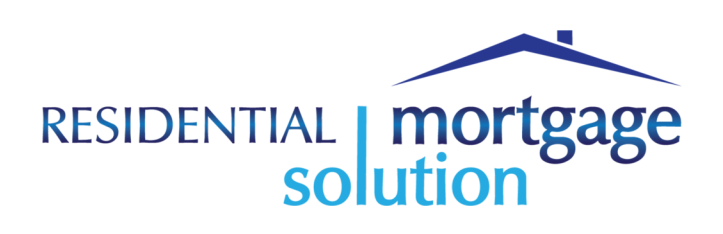

# Mortgage Market Management (M3) Software

**Tenant** Software User Guide Tenant Front Matter

#### Copyright © 2014 by RMS Residential Mortgage Solution LLC

### **Proprietary Notice**

This publication contains information that has been derived in part from proprietary data belonging to RMS Residential Mortgage Solution LLC. Publication of this information does not convey any rights to reproduce it or to use it for any other purpose than documentation of Mortgage Market Management (M3) software.

This document is delivered for the sole purpose of providing documentation and support to users of RMS Mortgage Market Management (M3) software. It is not intended to be distributed outside of clients, RMS Residential Mortgage Solution LLC and its affiliates. At the conclusion of the client relationship, the document shall be returned or destroyed and in no case shall it be used by others to deliver goods and services.

This document is proprietary to and copyrighted by Residential Mortgage Solution LLC, Santa Monica, CA. All of our intellectual property rights are hereby reserved.

### Residential Mortgage Solution LLC

2800 28th St. Suite 102 Santa Monica, CA 90405 (P) 310.450.5858  $(F)$  310.450.7005

www.residentialms.com

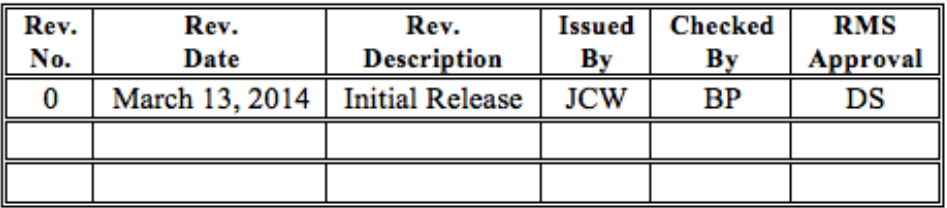

# **Contents**

<span id="page-2-0"></span>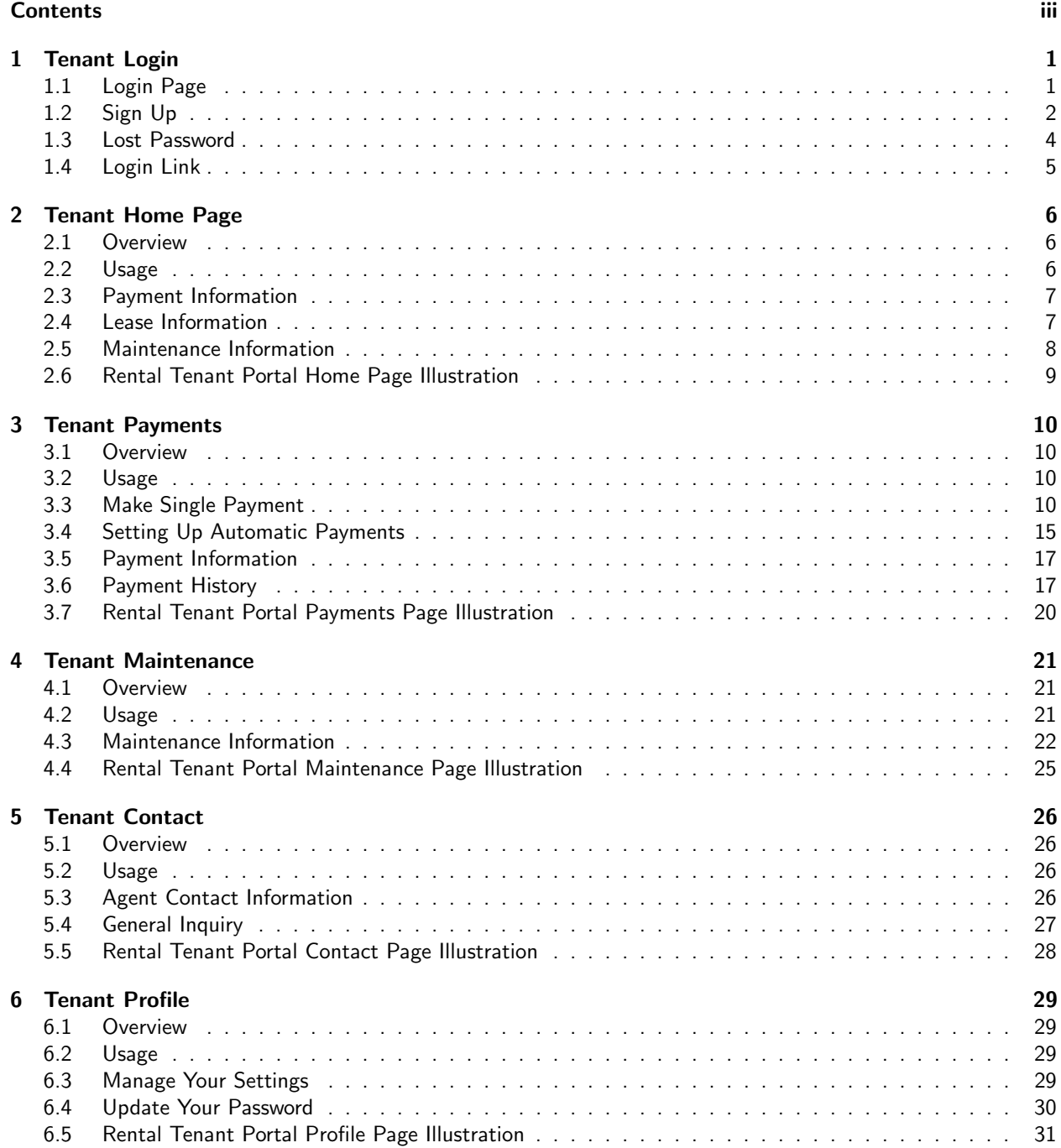

# <span id="page-3-0"></span>Tenant Login

#### 1.1 Login Page

- <span id="page-3-1"></span>• Log onto the Rental Tenant Portal System at <http://www.ResidentialRentalLLC.com/>
	- Note: You must have a valid email address on file with the property management company to use this system.
- The following Rental Tenant Portal Login page appears:

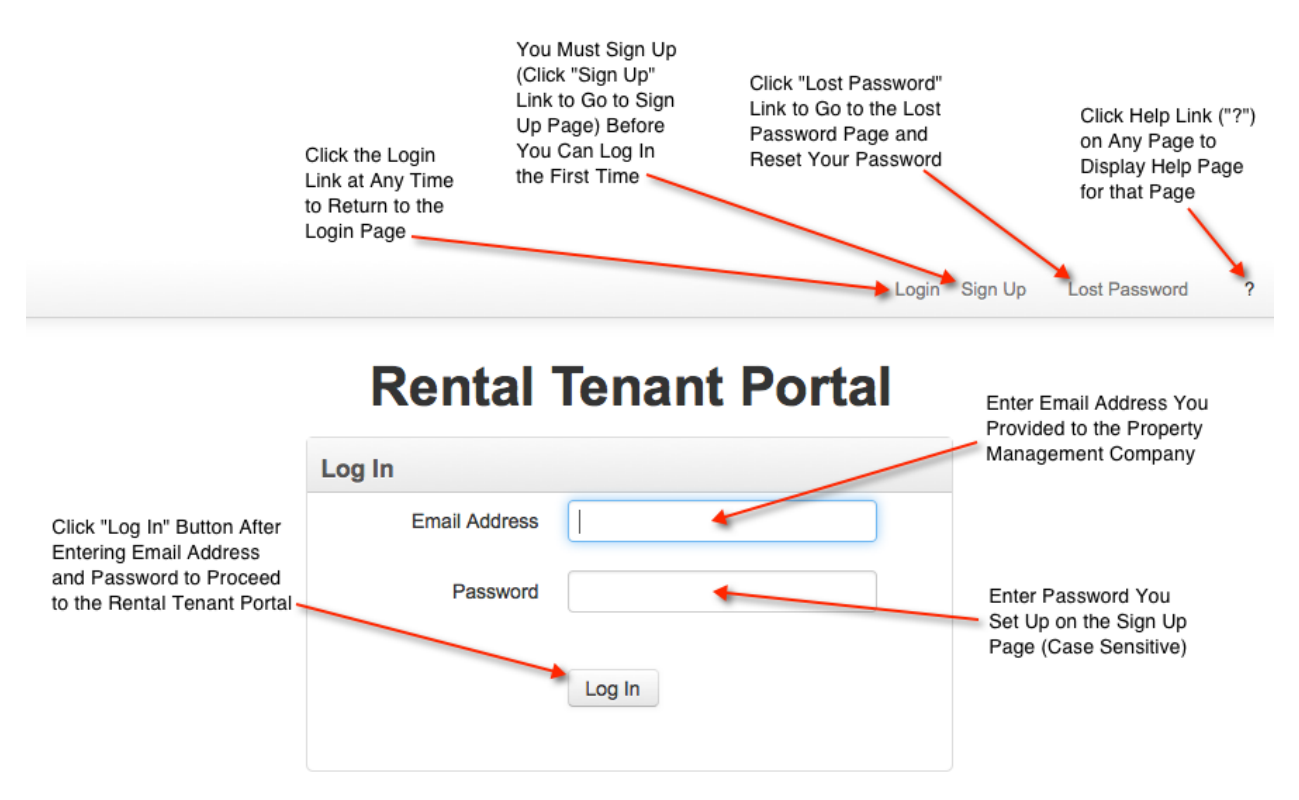

Perform the following procedure to login to the Rental Tenant Portal: Note: You must have a valid email address on file with the property management company to use this system.

1. Click the Sign Up link to go to the Sign Up page and create a password if you have not previously registered to use the Rental Portal. Note: You only have to do this the first time you use the Rental Tenant Portal. After setting up your password, you can skip this step and simply login the next time you want to access the Rental Portal. Note: You must have provided an email address to the property management company when you first applied for the rental before you can create a password and sign up to use the Rental Portal.

- 2. Enter your email address in the Email Address field.
	- Contact your property management company if you did not provide a valid email address when you applied for the rental.
- 3. Enter your password in the Password: field.
	- Click the Lost Password link to go to the Lost Password page and reset your password.

Note: Password is case sensitive.

- 4. Click Login button.
	- The system sets your new password, logs you in and displays the Rental Tenant Portal Home Page.
- Click the Help Page link (? in the upper right of the page) to display a Help Page for the page you are currently on.

#### 1.2 Sign Up

<span id="page-4-0"></span>• Click the Sign Up link on the Login page to create your login and set your password as follows:

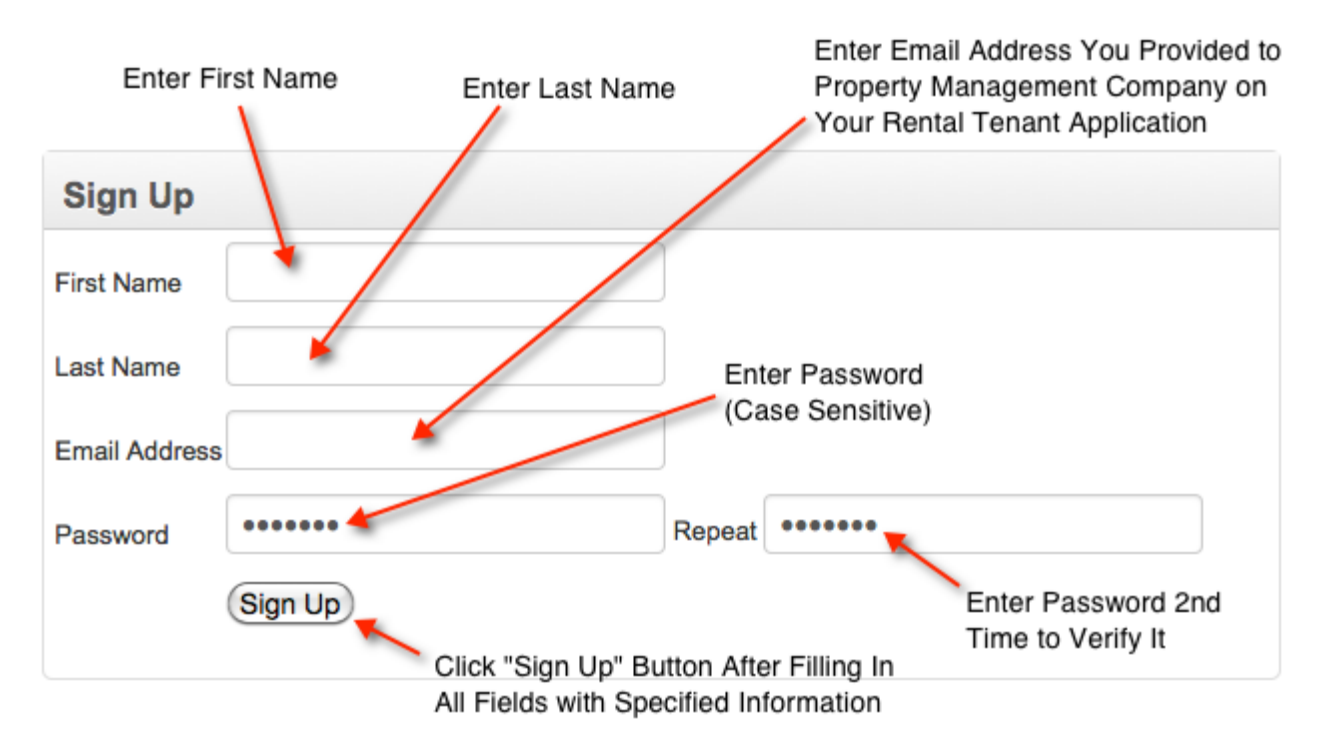

- 1. Enter your first name in the First Name field.
- 2. Enter your last name in the Last Name field.
- 3. Enter the email address you provided to the property management company when you filled out your rental application in the Email Address field.
- Note: Use updated email address if it changed after signing up/enrolling to use this software.
- 1. Contact your property management company if you did not provide a valid email address when you applied for the rental.
	- 2. Enter the password you want to use in the Password field.

• Use 4-10 characters and include both upper and lower case letters and one number for security.

Note: Password is case sensitive.

- 3. Re-Enter the password to verify it.
- 4. Click Sign Up button.
- The system returns you to the Login Page and displays a validation successful message (or an error message appears).
- Please check your email for a confirmation link. You can only access the Rental Tenant Portal after using the confirmation link in the email as follows:

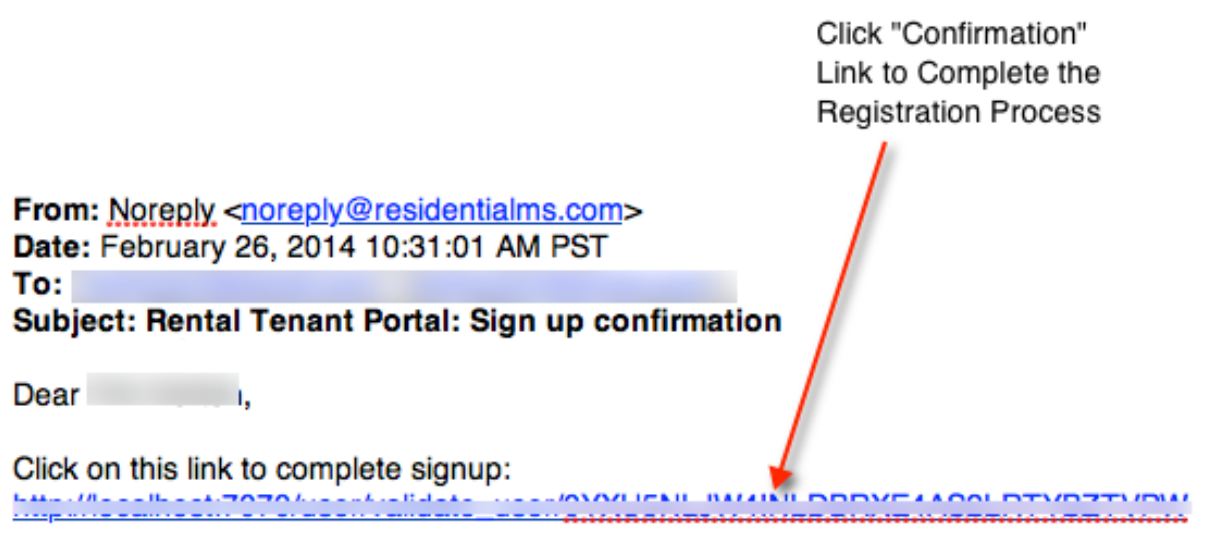

#### Thank you

The information contained in this electronic mail transmission (including any attachments) is intended solely for it's designated recipients and is confidential. If you are not the designated recipient and received this communication in error, please note that you are strictly prohibited from reading, copying, distributing, or otherwise disclosing any of the information contained herein. Please contact the sender immediately via telephone or by email and permanently discard the original and any copies of this message (including any attachments), without reading or saving in any manner.

• Note: You can log in as described above (Login Page) only after receiving and using the Confirmation link in an email as in the above illustration.

#### <span id="page-6-0"></span>1.3 Lost Password

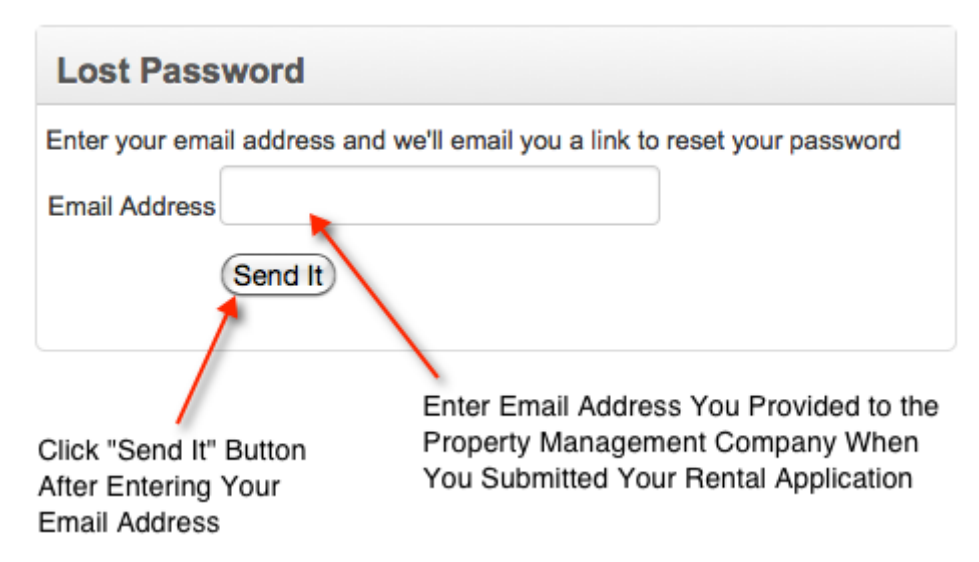

- 1. Enter the email address you provided to the property management company when you submitted your rental application in the Email Address field.
- 2. Click the Send It button after entering your email address.
	- The system returns you to the Login page and briefly displays a message to check your email for a link to use to reset your password as follows:

Click "Confirmation" Link to Reset Your

Password From: Noreply <noreply@residentialms.com> Date: February 26, 2014 10:31:02 AM PST To: Subject: Rental Tenant Portal: Reset Password Request

Dear

Click on this link to reset your password 

#### Thank you

1. Click the link in the email to go to the Reset Password page.

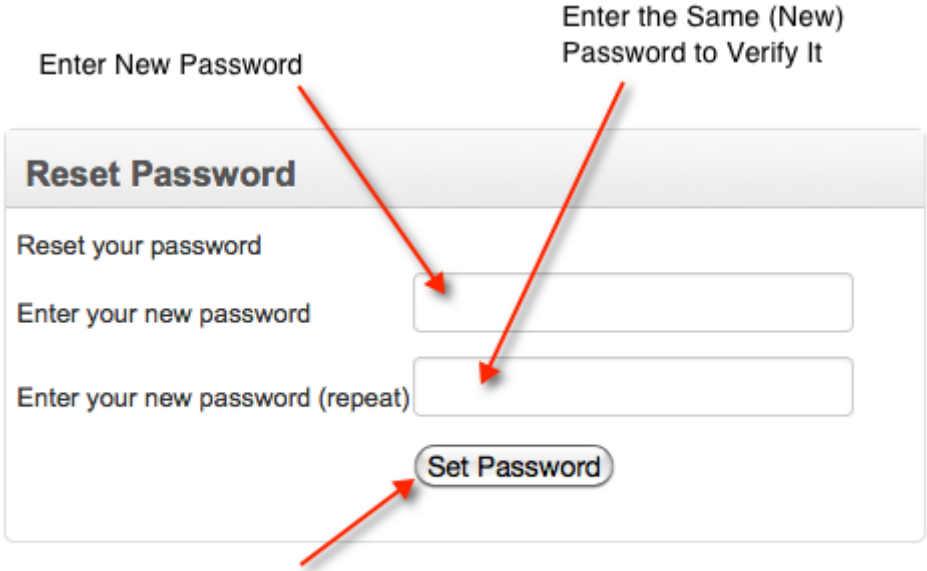

Click "Set Password" Button After You Have Entered Your New Password and Verified It

- 1. Enter a new password in the Enter your new password field.
- 2. Enter the same password in the Enter your new password (repeat) field.
- 3. Click the Set Password button.
	- The system sets your new password, logs you in and displays the Tenant Portal Home Page.

#### 1.4 Login Link

<span id="page-7-0"></span>• Click the Login link at the top right to return to the Login page at any time.

# <span id="page-8-0"></span>Tenant Home Page

The Tenant Home Page displays basic information about your rental account.

#### 2.1 Overview

- <span id="page-8-1"></span>• The Rental Tenant Portal Home Page displays basic information about your rental account in three sections as follows:
	- Payment Information
	- Lease Information
	- Maintenance Information
- The Rental Tenant Portal system displays the name of your property management company
	- In the example below (Rental Tenant Portal Home Page example), the property management company is displayed at the top of the page in this case: "RMS - MD" for Residential Mortgage Solution - Maryland

#### 2.2 Usage

<span id="page-8-2"></span>The Rental Tenant Portal Home Page includes five tabs that are links to various Rental Tenant Portal pages as follows:

- Home the Rental Tenant Portal Home Page (this page)
- Payments allows you to make a one-time payment and/or set up automatic payments
- Maintenance displays maintenance history and/or allows you to create a new maintenance request
- Contact provides contact information for your property management company and allows you to provide your contact information
- Profile allows you to manage your account settings
	- Note: Clicking on your name in the upper right of the screen also takes you to the Profile page.
- Click any of the above tabs on the Rental Tenant Portal Home Page to go to that page.
- Click Logout in the top right of the screen to end your session and log out of the Rental Tenant Portal
- Click the Help link (?) in the upper right of the screen to display this Help page

#### <span id="page-9-0"></span>2.3 Payment Information

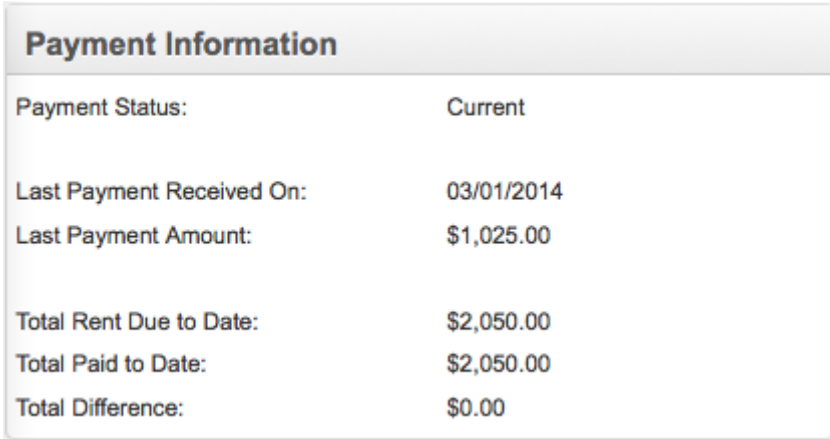

The Payment Information section displays payment information as follows:

- Payment Status either "Current" or "Delinquent"
- Last Payment Received On date of last payment received/applied
- Last Payment Amount
- Total Rent Due to Date total rent amount expected to-date
- Total Paid to Date amount of rent already paid
- <span id="page-9-1"></span>• Total Difference - amount of total rent paid less amount of total rent expected to-date

#### 2.4 Lease Information

Click "Download Lease" to View or Save a PDF File of Your Lease

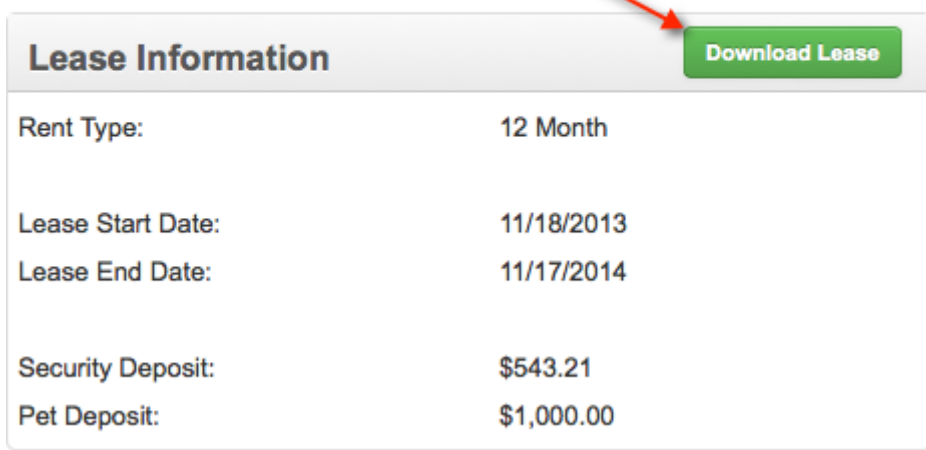

The Lease Information section displays lease information as follows:

- Rent Type rent duration specified by rental lease agreement
- Lease Start Date
- Lease End Date
- Security Deposit

#### • Pet Deposit

• Click the Download Lease button to view or save a PDF (Adobe Acrobat) file of your lease as shown in the following illustration

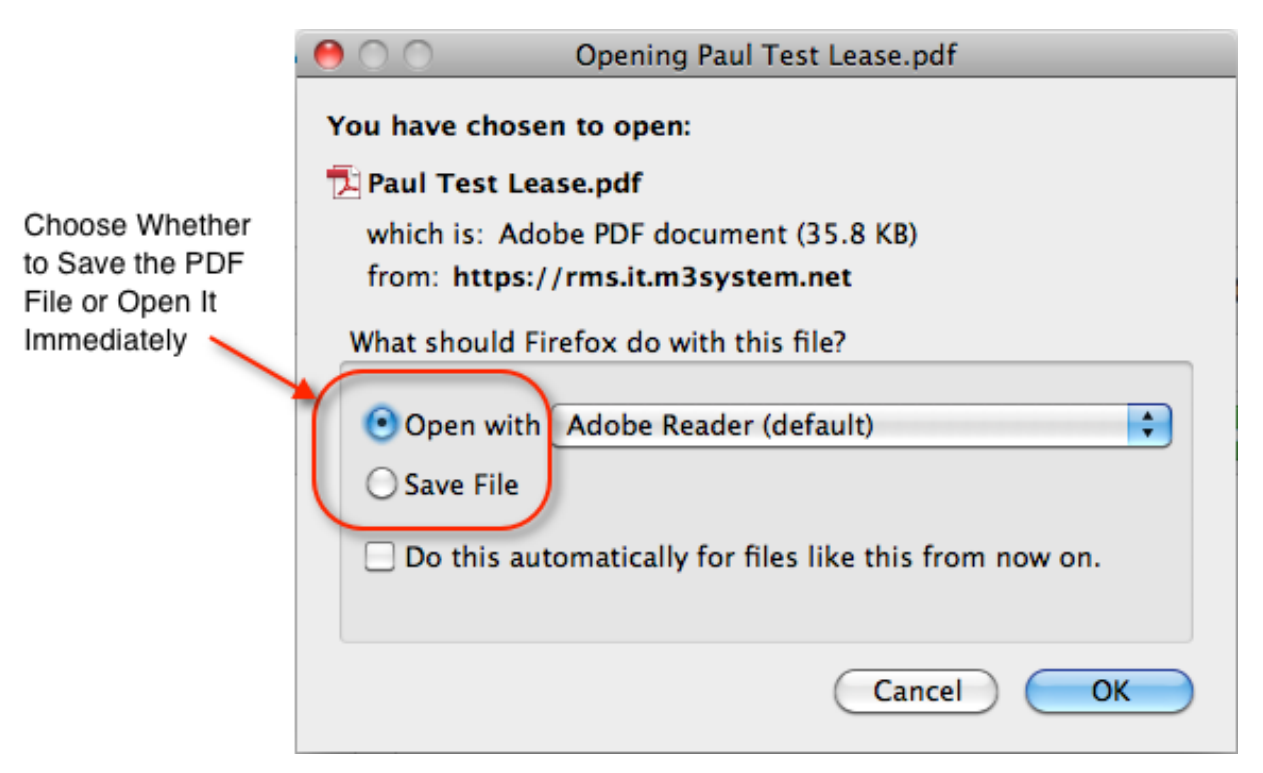

#### 2.5 Maintenance Information

<span id="page-10-0"></span>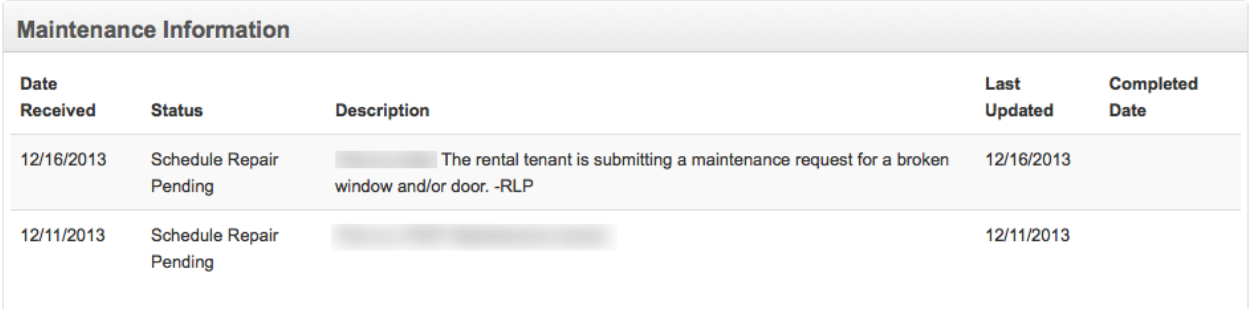

The Maintenance Information section displays maintenance information as follows:

- Date Received date tenant created request
- Status maintenance request status as follows:
	- Pending Review waiting for property management company to review the request
	- Pending Approval waiting for property management company to approve the request
	- Pending Scheduling approved, waiting to be scheduled
	- Request Scheduled approved and scheduled
	- Completed maintenance request is complete
	- Request Cancelled
	- Denied Request property management company denied the request
- Description
- Last Updated
- <span id="page-11-0"></span>• Completed Date

#### 2.6 Rental Tenant Portal Home Page Illustration

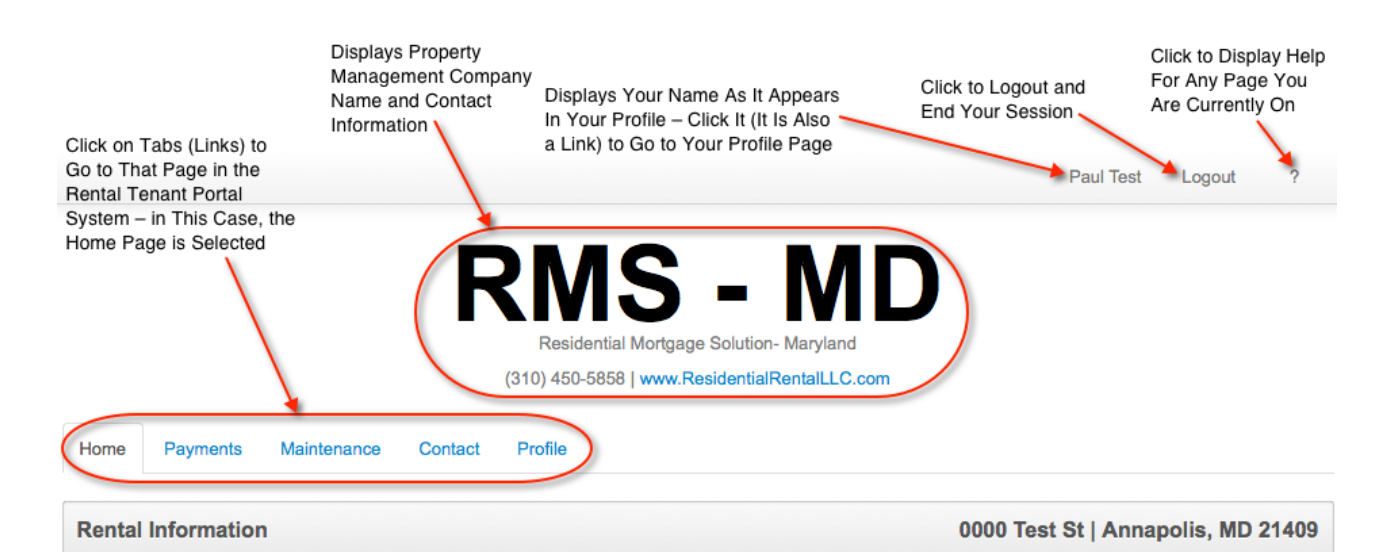

**Payment Information Lease Information Download Lease Payment Status:** Delinquent Rent Type: 12 Month Last Payment Received On: 1/17/2014 Lease Start Date: 11/18/2013 Last Payment Amount: \$0.00 Lease End Date: 11/17/2014 Security Deposit: \$543.21 Total Rent Due to Date: \$779.00 **Total Paid to Date:** \$0.00 Pet Deposit: \$1,000.00 **Total Difference:**  $-$779.00$ 

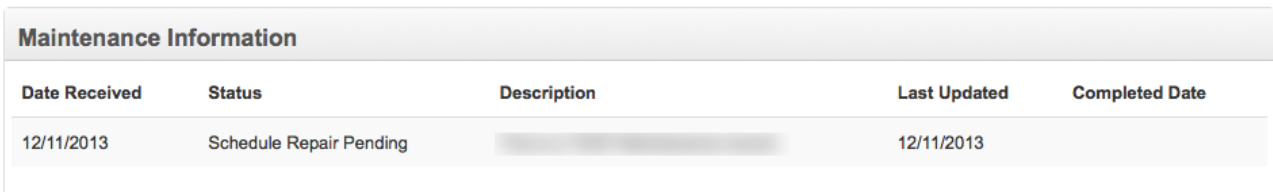

© Residential Mortgage Solution LLC 2013 All Rights Reserved.

# <span id="page-12-0"></span>Tenant Payments

The Tenant Payments displays your Payment Information and History and allows you to make a single payment or set up automatic payments.

#### 3.1 Overview

- <span id="page-12-1"></span>• The Rental Tenant Portal Payments page displays your Payment Information and History and allows you to make a single payment or set up automatic payments as follows:
	- Rental Information
	- Make Single Payment
	- Setting Up Automatic Payments
	- Payment Information
	- Payment History
- <span id="page-12-2"></span>• Click any of the above links to go directly to that help section

#### 3.2 Usage

- Click the Payments Tab on any Rental Tenant Portal Page to go to that page.
- Note: Clicking on your name in the upper right of the screen also takes you to the Profile page.
- Click Logout in the top right of the screen to end your session and log out of the Rental Tenant Portal
- Click the Help link (?) in the upper right of the screen to display this Help page

#### 3.3 Make Single Payment

<span id="page-12-3"></span>• Click the Make a Single Payment button to make one rental payment

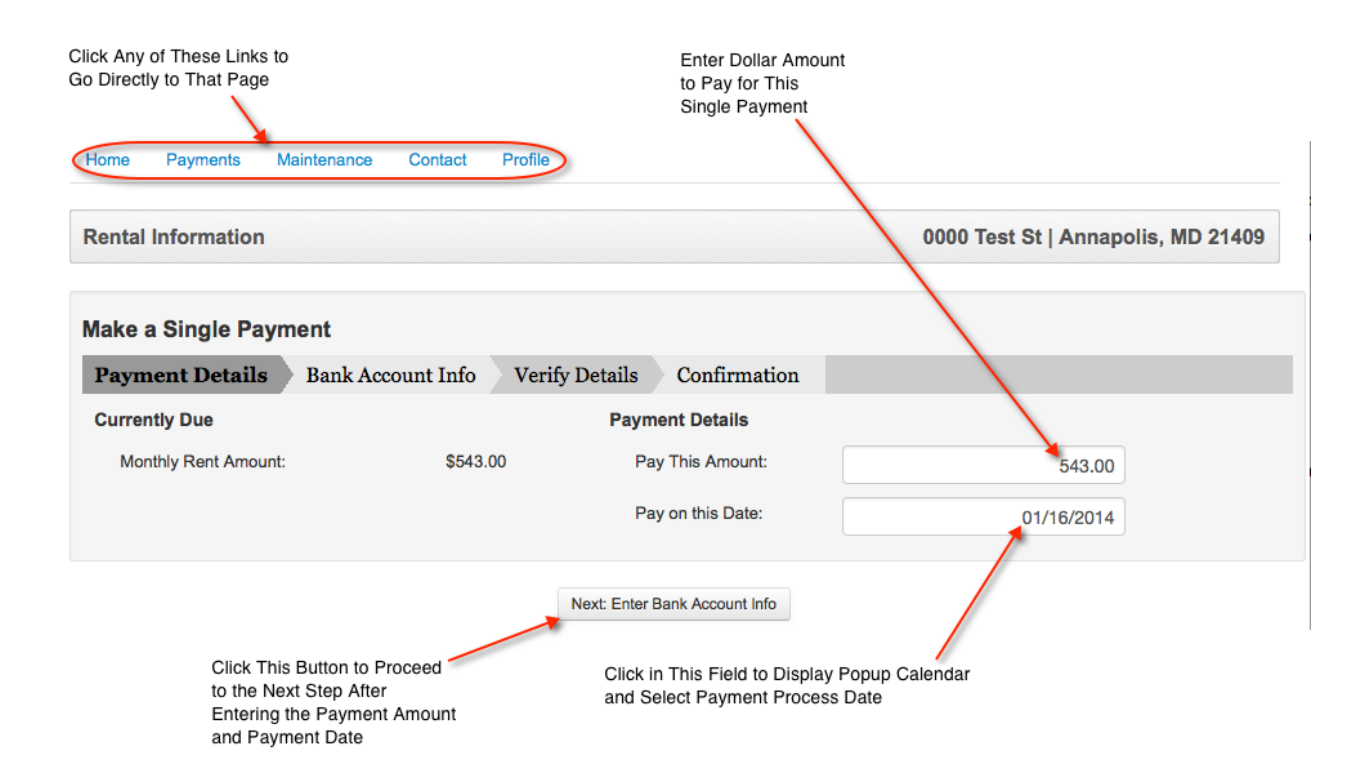

- Enter the dollar amount you want to pay in the Pay This Amount field
- Enter the date you want to make the payment in the Pay on this Date field
- Click the Next: Enter Bank Account Info button to proceed to the next step

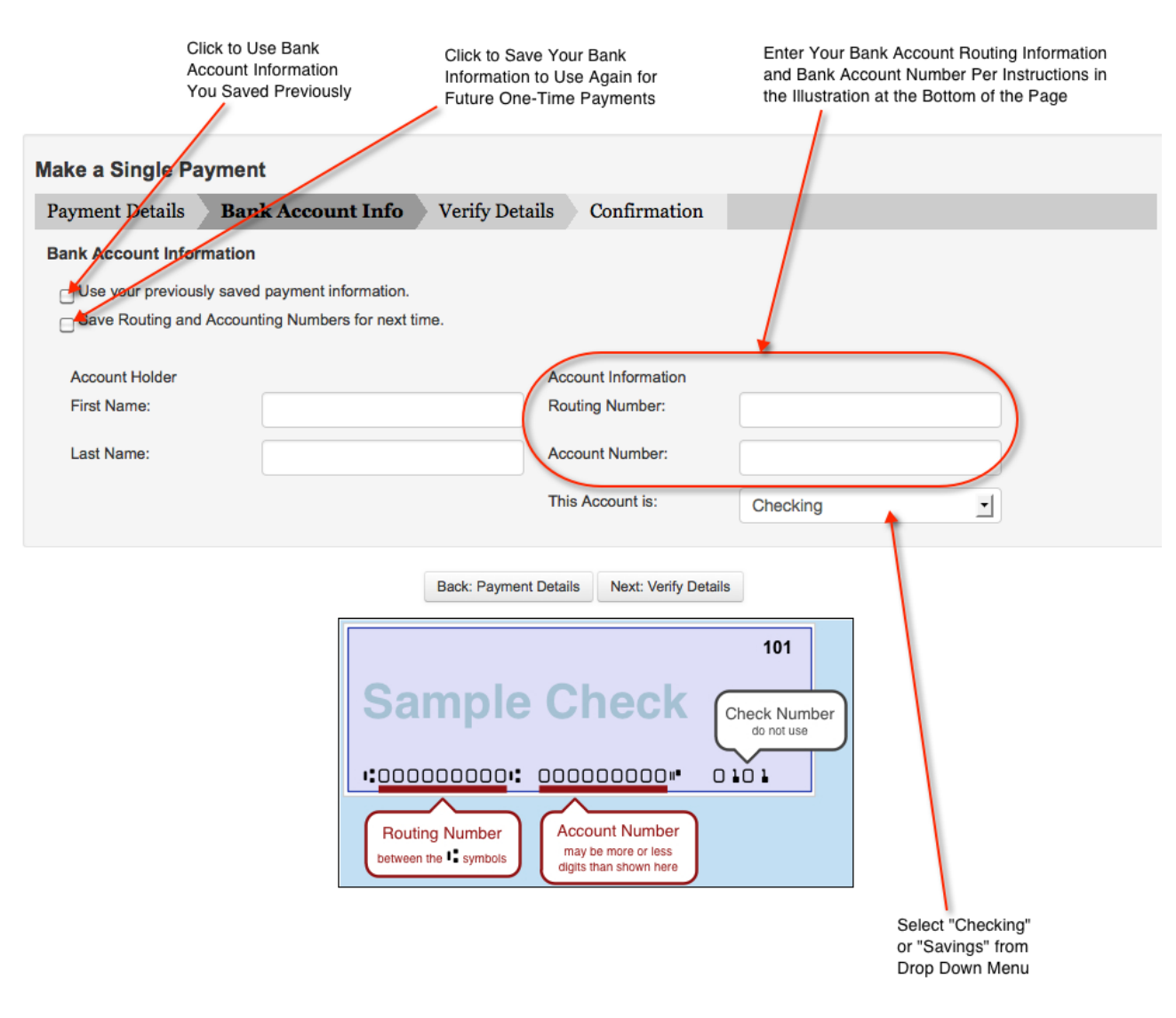

- Click the Use your previously saved payment information check box to automatically fill in all of the Single Payment fields on this page
- Click the Save Routing and Accounting Numbers for next time check box to save all of your bank account information to automatically fill in all of the Single Payments fields on this page the next time you make a single payment
- Enter the first name of the bank account holder in the Account Holder First Name field
- Enter the last name of the bank account holder in the Last Name field
- Enter the account routing information in the Routing Number field (See Sample Check at bottom of page to determine where to find your bank account routing number)
- Enter the actual bank account number in the Account Number field (See Sample Check at bottom of page to determine where to find your bank account number)
- Select Checking or Savings from the This Account is drop down menu to specify which account to use to make the payment
	- Note: Make sure the bank information is correct. Banks deny payments and landlords assess a \$65 fee if any bank information is incorrect.
- Click the Back: Payment Details button to go back and correct or enter Payment Details
- Click the Next: Verify Details button to proceed to the next step

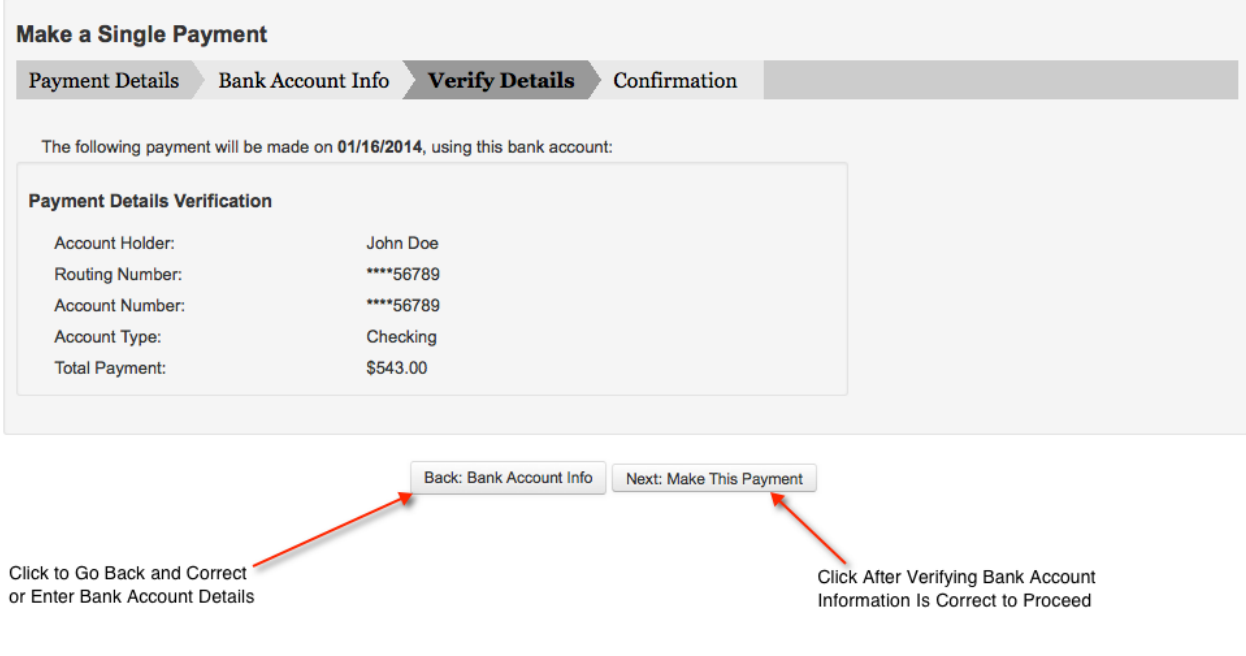

- Verify the Payment Details Verification information is correct
	- Note: Make sure the bank information is correct. Banks deny payments and landlords assess a \$65 fee if any bank information is incorrect.
- Click the Next: Make This Payment button if the "Payment Details Verification" information is correct and proceed to the next step
	- The system generates and sends you a confirmation email as follows:

From: <noreply@residentialms.com> Date: Wed, Dec 11, 2013 at 2:38 PM Subject: Rental Tenant Portal: Rental Payment Submitted To:

Dear I,

The following payment has been scheduled for rental

- ٠ Tenant ID: 344
- Payment Type: Rent ٠
- ×. **Account Type: Checking**
- **Account Holder:**  $\bullet$
- Routing Number: \*\*\*\*\*37522  $\bullet$
- Account Number: \*\*\*\*\*304559
- Total Payment: \$543.21 ٠
- Payment Date: 01/01/2014 ٠
- Confirmation Number: 1004 ٠

Log in and manage the rental, request maintenance and review payment information.

#### **Thank You**

- Note: Confirmation means payment information received, but does not mean funds actually debited.
- Click the Back: Bank Account Info button to go back and revise bank account information
	- Note: Make sure the bank information is correct. Banks deny payments and landlords assess a \$65 fee if any bank information is incorrect.

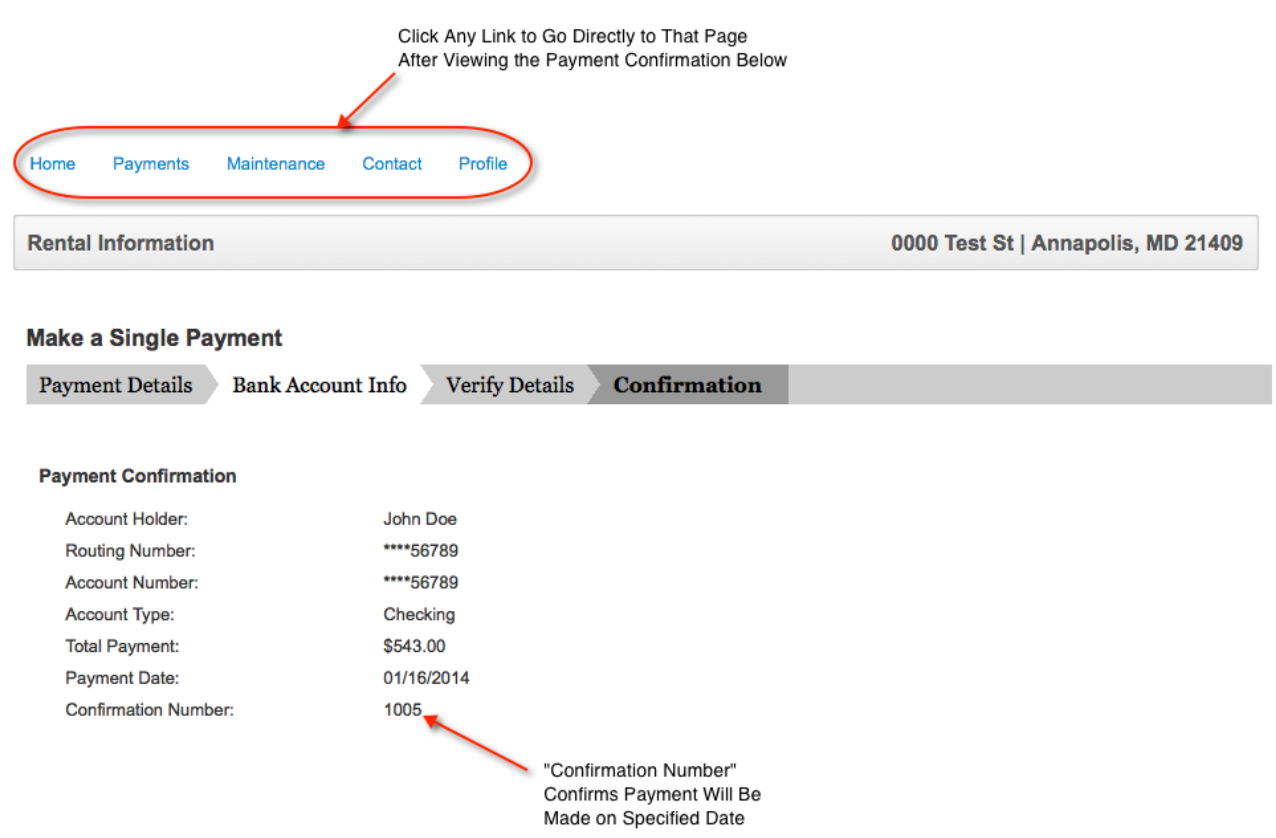

• Click on another page tab upper left of the window to go to another page in the rental tenant system, or click Logout at the top right to end your session and log out

#### 3.4 Setting Up Automatic Payments

<span id="page-17-0"></span>• Click the Set Up Auto Pay button to enable making automatic payments monthly or twice a month

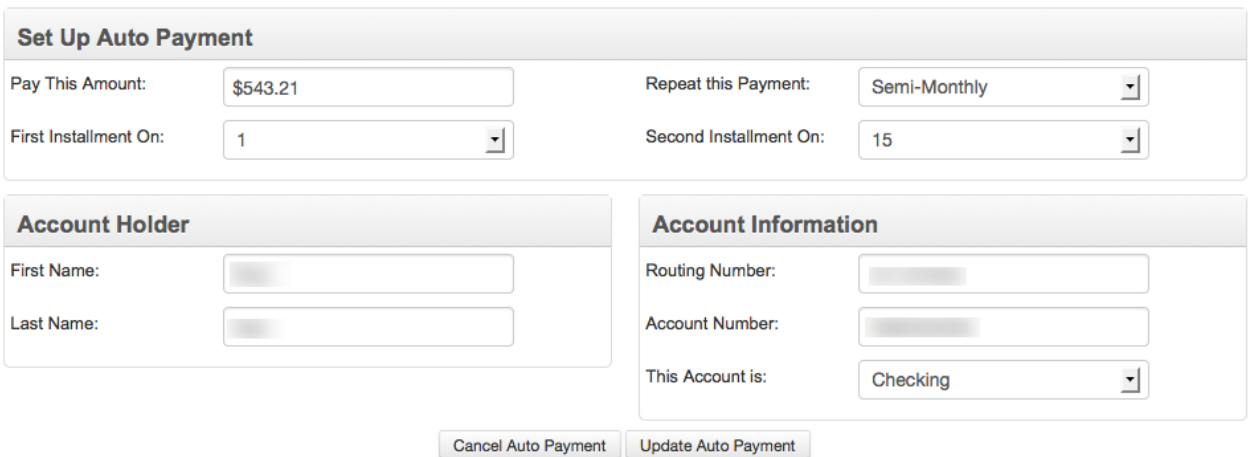

You may cancel this automatic payment at any time. If you move out, it will be canceled for you automatically.

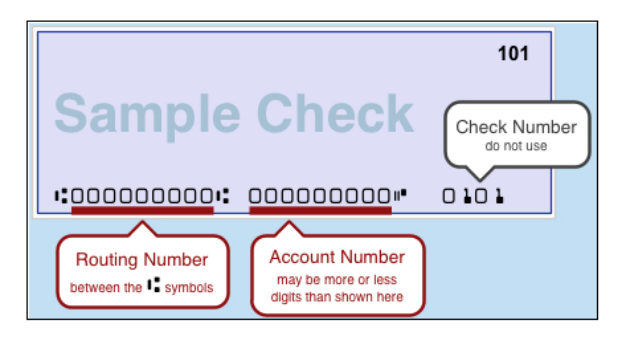

- Enter dollar amount you want to automatically pay in the Pay This Amount field
- Select the day of the month you want to pay automatically in the First Installment On field
- Select Monthly to automatically make rental payments monthly from the Repeat this Payment drop down menu
- Select Semi-Monthly to automatically make rental payments twice a month  $(1/2)$  of rent due twice a month) from the Repeat this Payment drop down menu
	- Select the 2nd date of the month you want to make the 2nd rental payment (you specified the first payment day of the month in the First Installment On field above) from the Second Installment On drop down menu
- Enter the first name of the account holder in the First Name field in the "Account Holder" section
- Enter the last name of the account holder in the Last Name field in the "Account Holder" section
- Enter the account routing information in the **Routing Number** field (See Sample Check at bottom of page to determine where to find your bank account routing number)
- Enter the actual bank account number in the Account Number field (See Sample Check at bottom of page to determine where to find your bank account number)
- Select Checking or Savings from the This Account is drop down menu to specify which account to use to make the payment
- Click the Cancel Auto Payment button if you want to cancel automatic rental payments you have already set up
- Click the Create An Auto Payment to begin making automatic rental payments as specified in the above procedure
	- Click the Update Auto Payment button to update or revise a previously created automatic payment schedule
	- Note: Make sure the bank information is correct. Banks deny payments and landlords assess a \$65 fee if any bank information is incorrect.

#### 3.5 Payment Information

<span id="page-19-0"></span>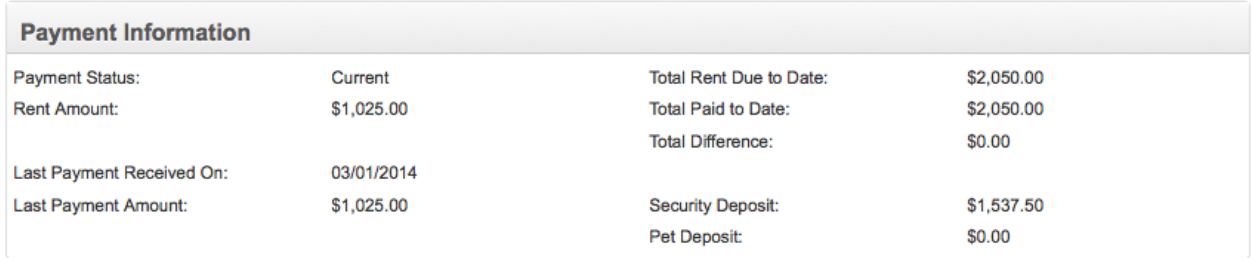

The Payment Information section displays payment information as follows:

- Payment Status either "Current" or "Delinquent"
- Rent Amount
- Last Payment Received On date of last payment received/applied
- Last Payment Amount
- Total Rent Due to Date total rent amount expected to-date
- Total Paid to Date amount of rent already paid
- Total Difference amount of total rent paid less amount of total rent expected to-date
- Security Deposit
- <span id="page-19-1"></span>• Pet Deposit

#### 3.6 Payment History

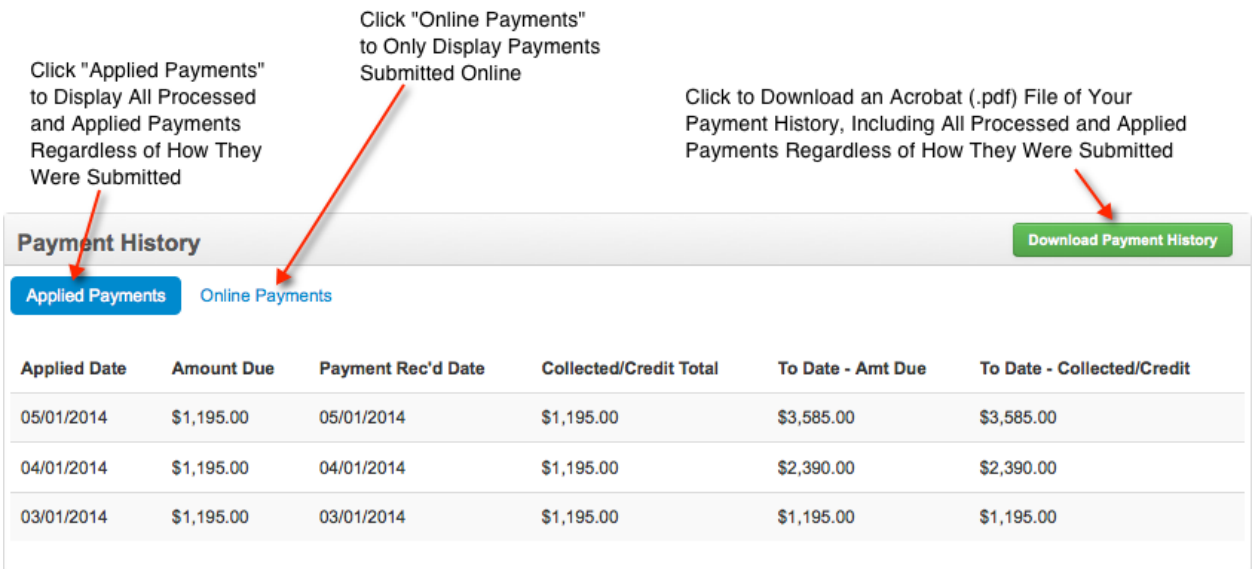

• Click the Applied Payments button/link to display all processed and applied payments regardless of how they were submitted as follows:

- Applied Date
- Amount Due
- Payment Rec'd Date date payment received
- Collected/Credit Total amount processed and applied toward rent due
- To Date Amt Due to date amount due cumulative total of all rent due to date
- To Date Collected/Credit cumulative amount of rent processed and applied to date

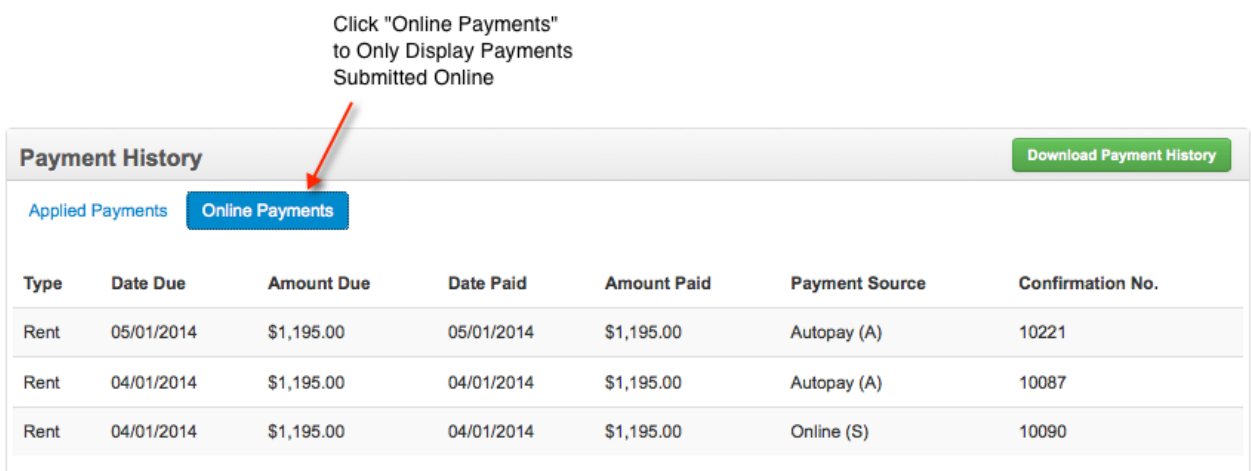

- Click the Online Payments button/link to display payments submitted online as follows:
	- Type
	- Date Due
	- Amount Due
	- Date Paid
	- Amount Paid
	- Payment Source
	- Confirmation No. confirmation number
		- ∗ Note: Confirmation means payment information received, but does not mean funds actually debited.
		- ∗ Note: Online Payments displays all payments submitted online. It is possible that some online payments displayed were submitted, but not processed and applied
- Click the Download Payment History button to view or save a PDF (Adobe Acrobat) file of your payment history as shown in the following illustration
	- Note: The PDF file includes payment information for all online and/or other payments that have been processed and applied.

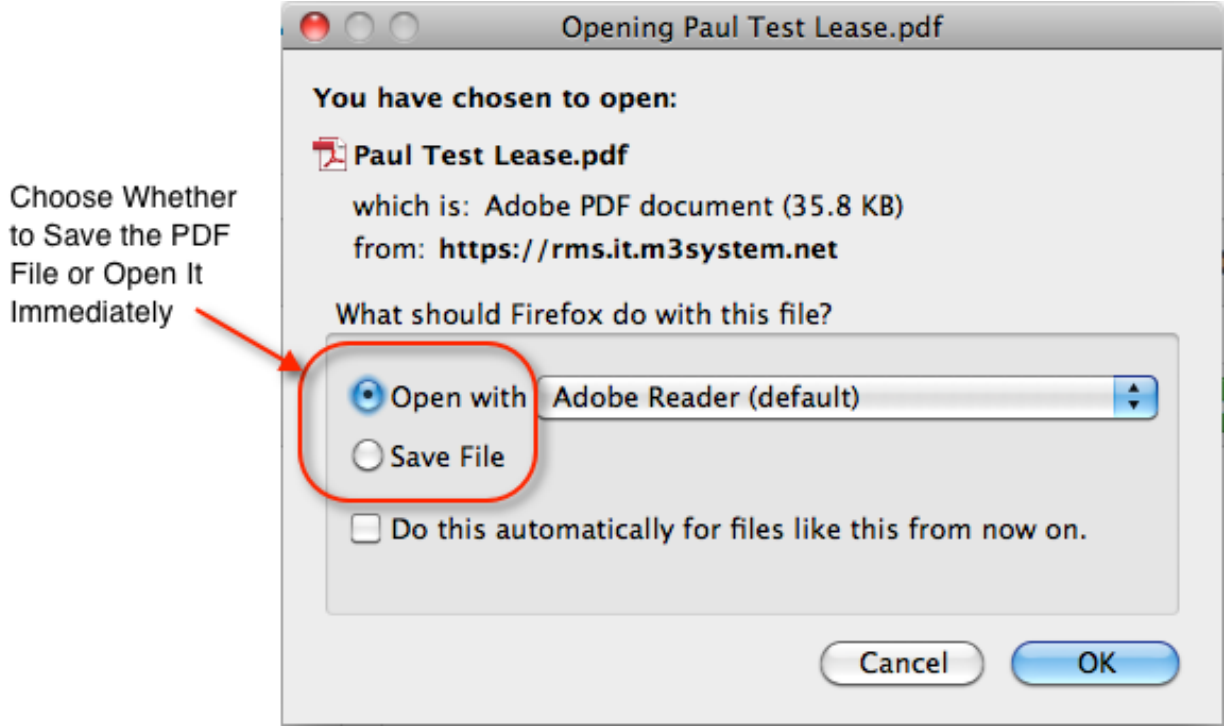

#### 3.7 Rental Tenant Portal Payments Page Illustration

<span id="page-22-0"></span>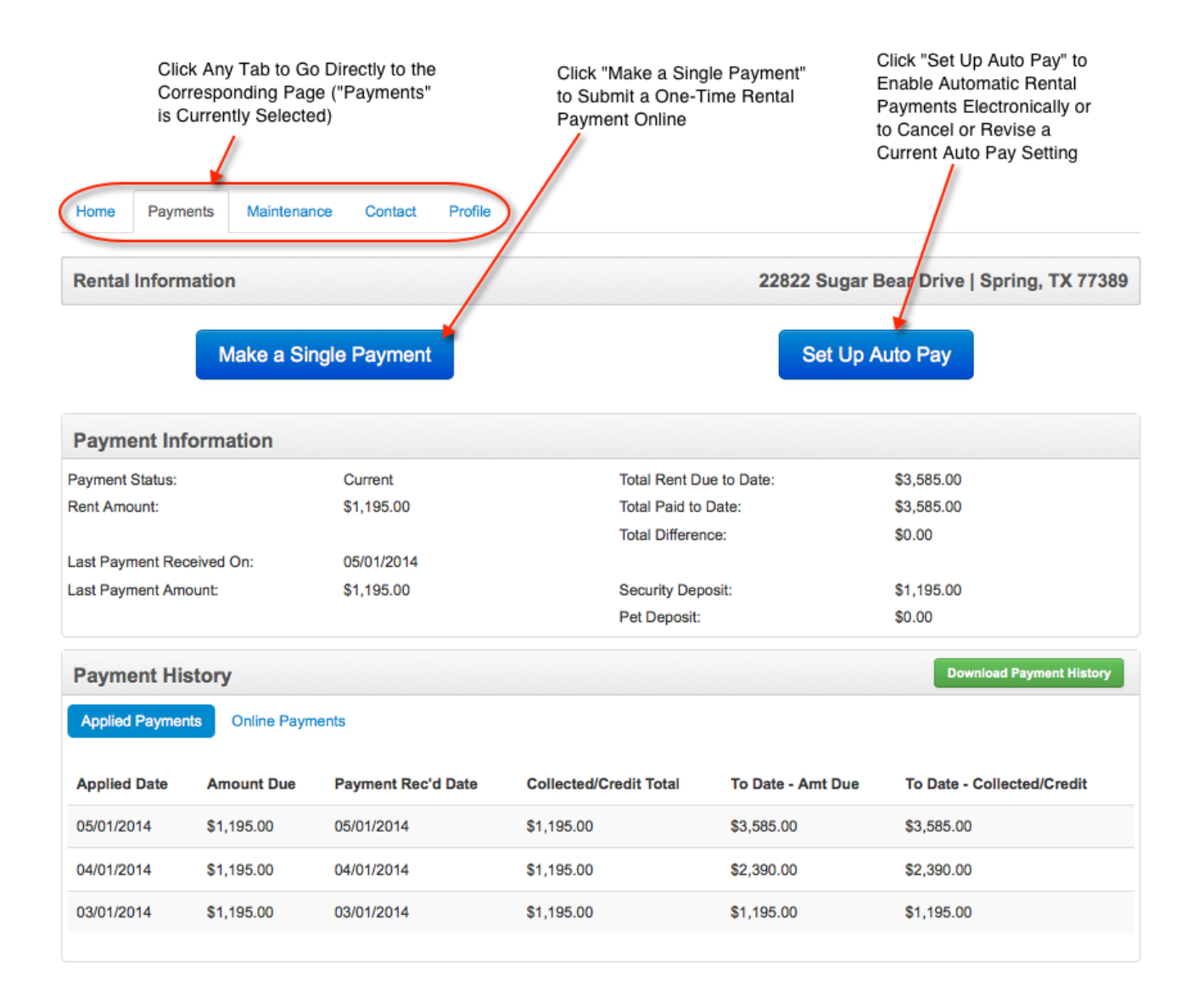

# <span id="page-23-0"></span>Tenant Maintenance

The Tenant Maintenance displays current and past maintenance requests and allows you to generate and submit new maintenance requests, check maintenance request status, and/or cancel a maintenance request.

#### 4.1 Overview

- <span id="page-23-1"></span>• The Rental Tenant Portal Maintenance page displays current and past maintenance requests and allows you to generate and submit new maintenance requests as follows:
	- Maintenance Information
	- Submit Maintenance Request
- <span id="page-23-2"></span>• Click any of the above links to go directly to that help section

#### 4.2 Usage

- Click the New Maintenance Request button to go to the maintenance request page to generate and submit a new maintenance request.
- Note: Clicking on your name in the upper right of the screen also takes you to the Profile page.
- Click Logout in the top right of the screen to end your session and log out of the Rental Tenant Portal
- Click the Help link (?) in the upper right of the screen to display this Help page

#### <span id="page-24-0"></span>4.3 Maintenance Information

Click "New Maintenance Request" Button to Submit New Maintenance Request to Property Management Company

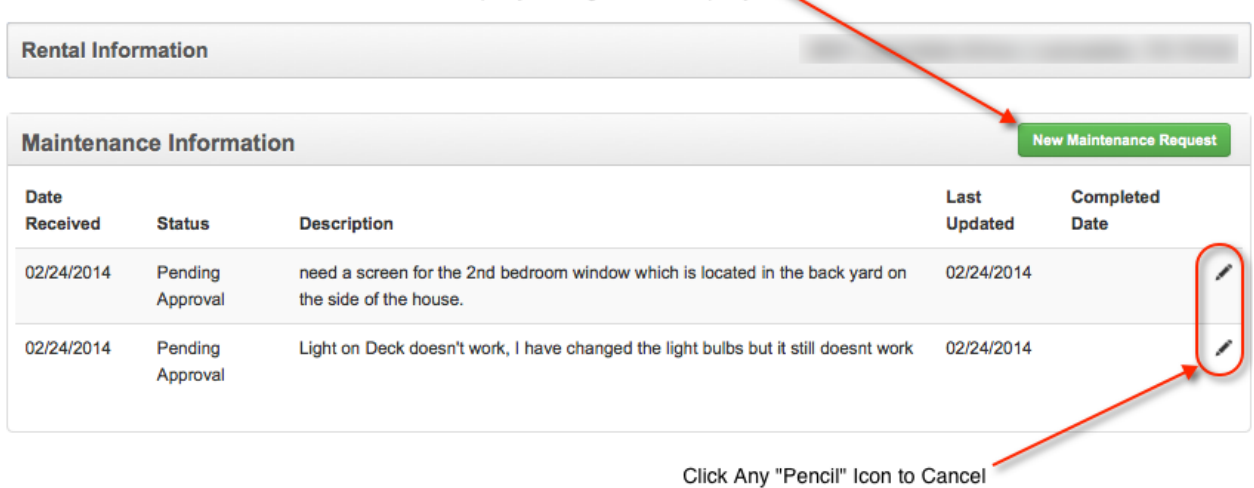

a Specific Maintenance Request

The Maintenance Information section displays information regarding previously submitted maintenance requests as follows:

- Date Received date request submitted by tenant
- Status displays current status of all maintenance requests as follows:
	- Pending Review waiting for landlord to review the request
	- Pending Approval waiting for landlord to approve the request
	- Pending Scheduling approved, waiting to be scheduled
	- Request Scheduled approved and scheduled, waiting for completion
	- Completed maintenance request is complete
	- Request Cancelled tenant cancelled request
	- Denied Request property management company or investor/owner denied the request
- Description provided by tenant when request was submitted
- Last Update
- Completed Date

#### Canceling a Maintenance Request

• Click the *i*con (Tenant Rental Portal Maintenance Page) to view specific maintenance request information and data, and/or to cancel the request if it has not been approved by the investor/owner.

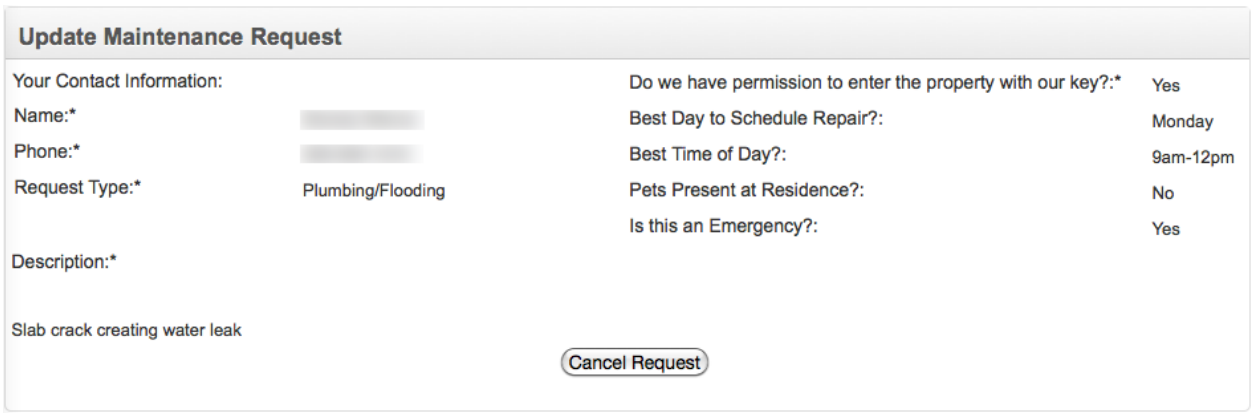

• Click the Cancel Request button to cancel the maintenance request

#### Submitting a New Maintenance Request

• Click the New Maintenance Request button to go to the maintenance request page to generate and submit a new maintenance request.

Note: Call 911 if you are experiencing an emergency, i.e., a situation that threatens imminent loss of life, injury or property destruction.

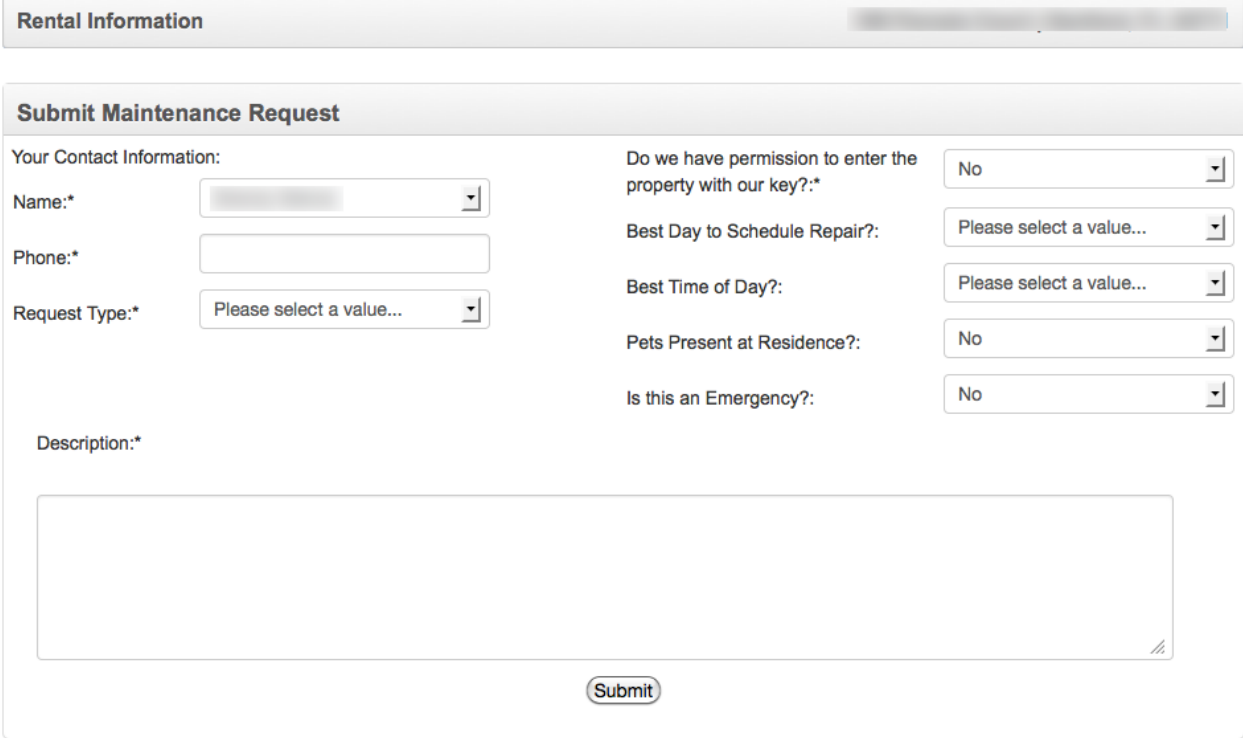

- Your name (determined by your login information) appears in the Name field
	- Displays names of all non-minors submitted during the application process
- Enter your phone number in the Phone field (required)
- Select the type of maintenance request you are submitting from the drop down menu as follows (required):
	- Plumbing/Flooding
	- Roof
- AC/Heating
- Water Heater Malfunction
- Water Leaks/Gas Leaks
- Broken Window and/or Door
- Appliance Issue
- Peeling Paint
- Pest Infestation
- Lighting Problem
- Select Yes or No from the drop down menu in the "Do we have permission to enter the property with our key?" field (required)
- Select a day of the week from the "Best Day to Schedule Repair?" drop down menu (required)
- Select a time frame from the "Best Time of Day?" field (required) as follows:
	- 9am-12pm
	- 12pm-5pm
	- Evening
- Select Yes or No from the "Pets Present at Residence?" field (required) defaults to No
- Select Yes or No from the "Is this an Emergency?" field (required) defaults to No
- Provide a brief description/details of the maintenance request in the "Description" field (required)
- Click the **Submit** button after completing all of the above required steps to submit your new maintenance request

– The system generates and sends you an email as follows:

From: <noreply@residentialms.com>

Date: Mon, Dec 16, 2013 at 4:57 PM Subject: Rental Tenant Portal: Your Maintenance Request has been Submitted To:

Dear

Your request for Broken Window and/or Door has successfully been submitted. Nonemergency requests will be followed up within two business day by your Property Management Agent,

**Thank You!** 

**Residential Mortgage Solution-**

Note: Call the property management company to verify it received the new maintenance request.

### <span id="page-27-0"></span>4.4 Rental Tenant Portal Maintenance Page Illustration

Click "New Maintenance Request" Button to Go to Maintenance Request Page and Submit a New Maintenance Request

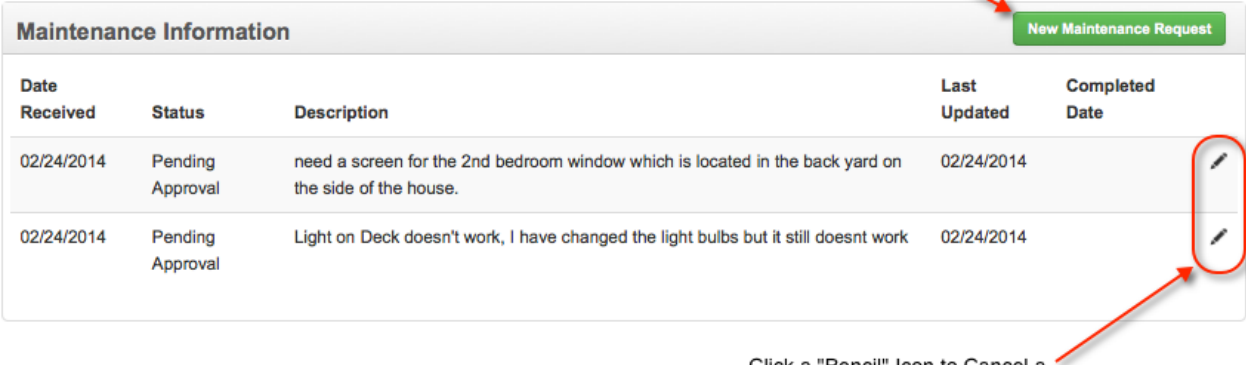

Click a "Pencil" Icon to Cancel a Specific Maintenance Request

# <span id="page-28-0"></span>Tenant Contact

The Tenant Contact page displays contact information for your property management company and your property management agent, and allows you to generate and submit questions to the property management agent.

#### 5.1 Overview

- <span id="page-28-1"></span>• The Rental Tenant Portal Contact page displays contact information for your property management company and your property management agent, and allows you to generate and submit questions to the property management agent:
	- Rental Information
	- Agent Contact Information
	- General Inquiry submit a question to the property management agent
- <span id="page-28-2"></span>• Click any of the above links to go directly to that help section

#### 5.2 Usage

- Note: Clicking on your name in the upper right of the screen also takes you to the Profile page.
- Click Logout in the top right of the screen to end your session and log out of the Rental Tenant Portal
- <span id="page-28-3"></span>• Click the Help link (?) in the upper right of the screen to display this Help page

#### 5.3 Agent Contact Information

The Agent Contact section displays contact information for your property management agent as follows:

- Name
- Phone Number
- Address
- Emergency contact phone number for emergencies outside of regular business hours

#### 5.4 General Inquiry

<span id="page-29-0"></span>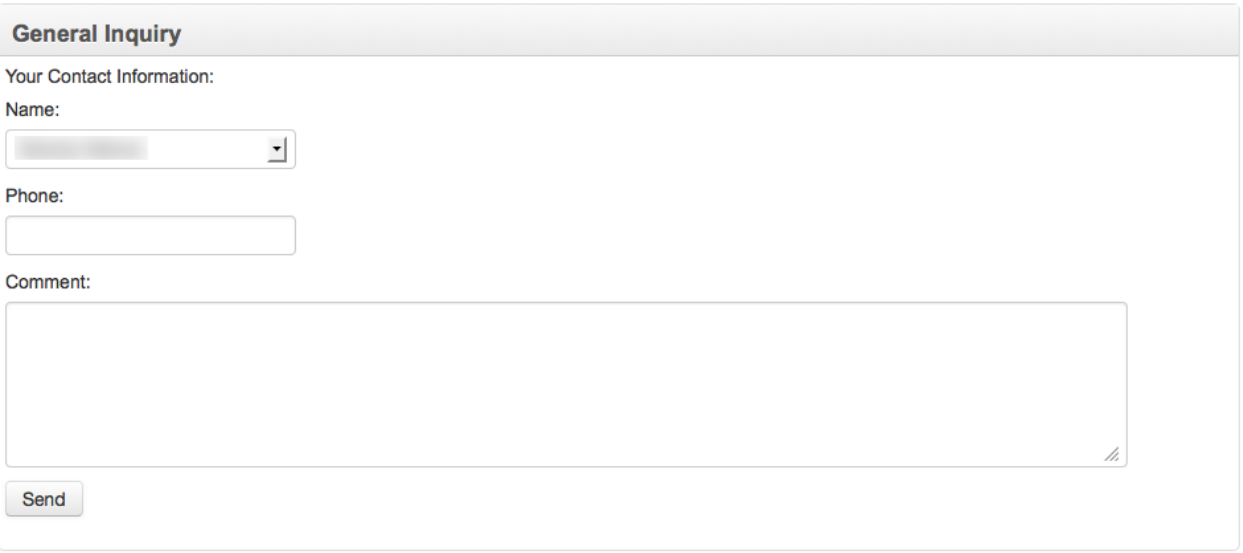

The General Inquiry section allows you to submit (send) general questions to your property management company/agent

- Select your name from the drop down menu
	- The names available in the drop down menu are determined by the tenants listed on your rental tenant application, not including minors
- Enter your phone number in the Phone field (required)
- Enter a question/comment in the "Comment" field (required)
- Click the Send button submit your question/comment to your property management agent
	- The system generates and sends you an email as follows:

From: <noreply@residentialms.com>

Date: Tue, Dec 17, 2013 at 8:50 AM Subject: Rental Tenant Portal: Your General Inquiry has been Submitted To:

Dear .

Your general inquiry has successfully been submitted. Your property manager will be notify and will be contacting you within 5 business days.

**Thank You!** 

**Residential Mortgage Solution-**

### 5.5 Rental Tenant Portal Contact Page Illustration

<span id="page-30-0"></span>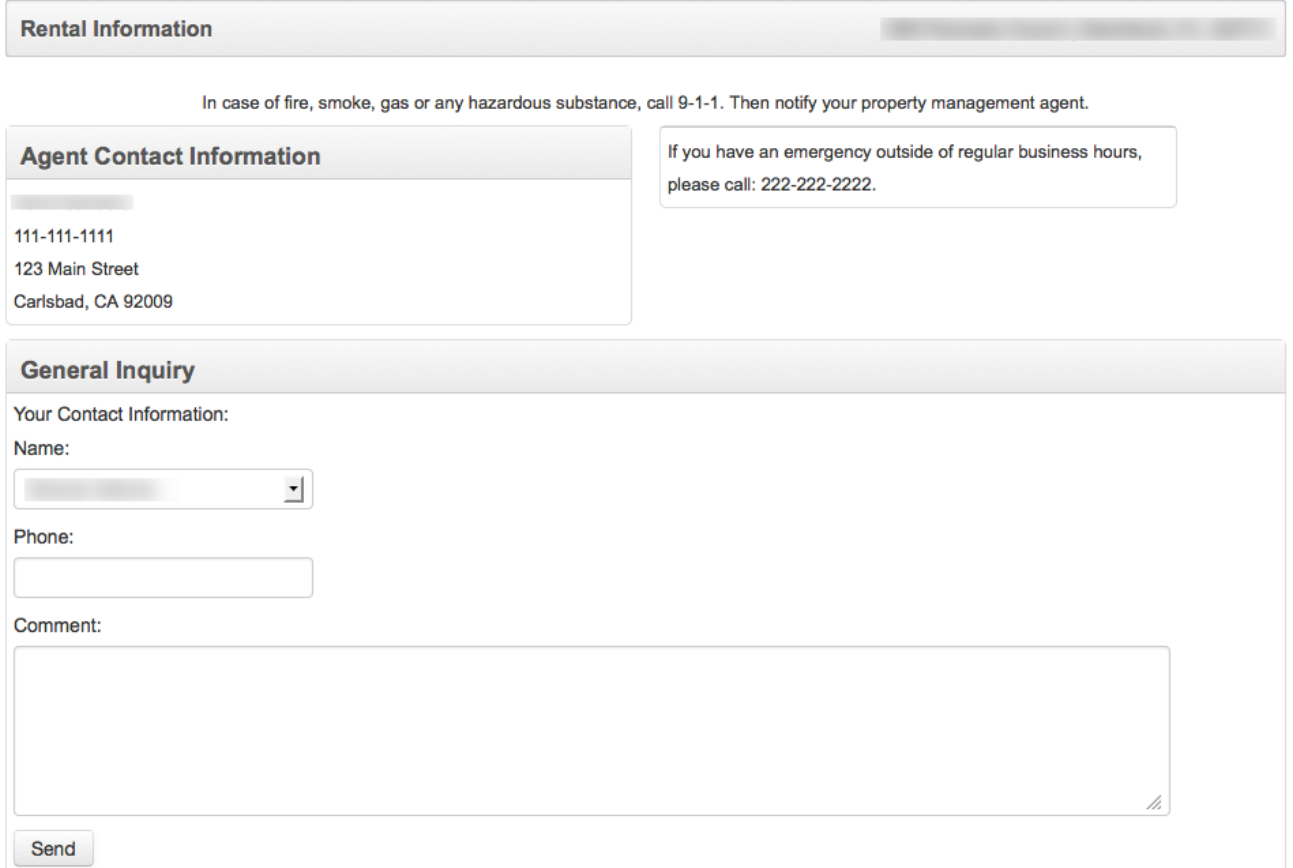

# <span id="page-31-0"></span>Tenant Profile

The Tenant Profile page allows you to edit/change your profile information and password.

#### 6.1 Overview

- <span id="page-31-1"></span>• The Rental Tenant Portal Profile page allows you to edit/change your profile information and password
	- Manage Your Settings
	- Update Your Password
- <span id="page-31-2"></span>• Click any of the above links to go directly to that help section

#### 6.2 Usage

- Click the "Profile" tab on any rental tenant portal page to go to the Profile page
- Note: Clicking on your name in the upper right of the screen also takes you to the Profile page.
- Click Logout in the top right of the screen to end your session and log out of the Rental Tenant Portal
- <span id="page-31-3"></span>• Click the Help link (?) in the upper right of the screen to display this Help page

#### 6.3 Manage Your Settings

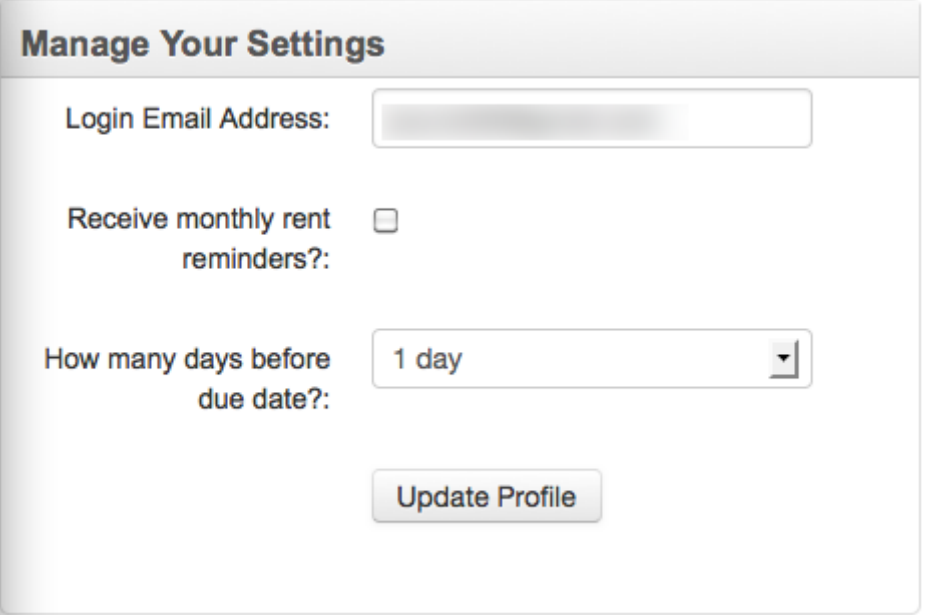

The Manage Your Settings section allows you to change your settings as follows:

- Enter a new email address for login and other uses, if desired, in the "Login Email Address" field
- Click to place a checkmark in the "Receive monthly rent reminders" checkbox if you want reminder emails sent to the address in the "Login Email Address" field
- Select desired value from the drop down "How many days before due date?" menu, from 1 day to 5 days to set how many days in advance of your rent due date to receive an email reminder that the rent will be due
- <span id="page-32-0"></span>• Click the Update Profile button to make any changes to the above settings

#### 6.4 Update Your Password

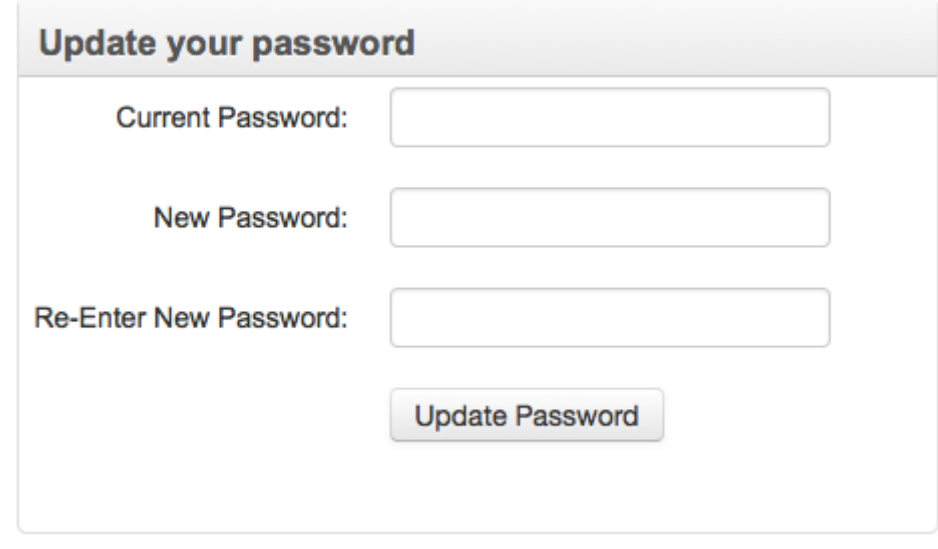

The Update Your Password section allows you to create/change your login password as follows:

- Enter your current password in the "Current Password" field
- Enter a new password in the "New Password" field (case sensitive)
- Re-enter the new password exactly as you entered it above in the "Re-Enter New Password" field (case sensitive)
- Click the Update Password button to change your login password

### 6.5 Rental Tenant Portal Profile Page Illustration

<span id="page-33-0"></span>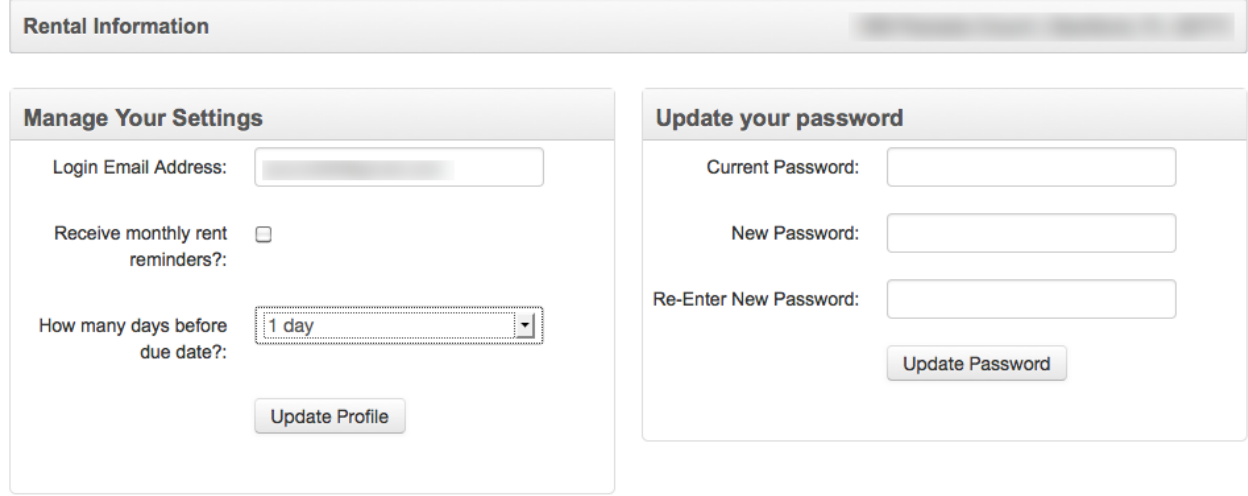